# MANUAL DE INSTRUÇÕES e-commerce

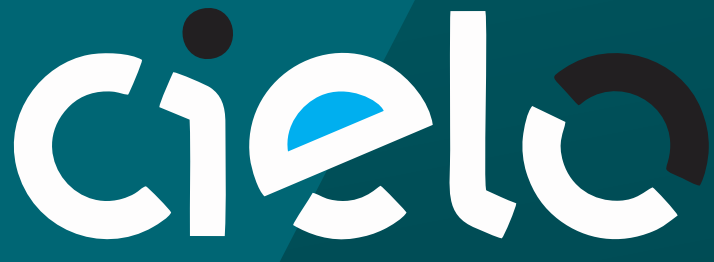

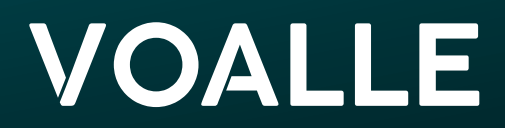

#### Passo 1 – Cadastro/Credenciamento

Ligue para o Suporte Técnico da CIELO pelo número 4002-9700 – disponível para todas as localidades - ou 0800 570 1700 - exceto capitais. Selecione a Opção 2: Credenciamento e-Commerce.

Observação: Caso sua Empresa não possua cadastro com a CIELO, será necessário fazê-lo. Preencha um formulário com as informações da Empresa. Não se esqueça de negociar as taxas que serão aplicadas às transações - elas deverão serinformadas na abertura de protocolo. Se sua Empresa já forcadastrada, siga com o credenciamento.

#### Passo 2 – Dados requeridos parao Credenciamento

Durante a solicitação de credenciamento será necessário informar:

2.1. Um e-mail para contato.

Através dele será realizada toda a comunicação entre a sua empresa e a CIELO.

2.2. Se sua empresa possui site próprio ou utilizará o da CIELO. Informe o site próprio, porexemplo: https://portal.SEUDOMÍNIO.com.br.

2.3. Qual a solução utilizada: API ou Checkout Informe que será porAPI.

Ao final da ligação, anote o número do protocolo. Em até um dia útil, a CIELO enviará para o e-mail informado as instruções dos próximos passos e o Nº do Estabelecimento.

#### Passo 3 – E-mailde Confirmação

Na sequência, a CIELO enviará dois e- mails:

- Um contendo a confirmação do credenciamento, o que significa que a empresa contratou o ecommerce e, consequentemente, os serviços de Débito, Crédito à Vista e Parcelamento. Eles já estão habilitados.

- Outro com a oferta de serviços adicionais, listados abaixo. Sua empresa pode optar por contratar ou não.

-Boleto Bancário\*

-Transferência Eletrônica\*

-Transferência Eletrônica\*: É o mesmo que Débito Online. Serve para liberar a forma de pagamento através do Boleto e Transferência Eletrônica (apenas correntistas Banco do Brasil ou Bradesco, pessoa jurídica).

Recorrência Programada: É um serviço de cobrança. O estabelecimento disponibiliza um serviço a seu cliente, que será cobrado mensalmente até o término do contrato ou até solicitar o cancelamento. Com a Recorrência Programada, o estabelecimento não realiza este processo manualmente.

-Cartão protegido: É uma plataforma que permite o armazenamento seguro de dados sensíveis de cartão de crédito. Estes dados são transformados em um código criptografado, chamado de "token", que poderá ser armazenado em um banco de dados. Com a plataforma, a loja poderá oferecer recursos como "Compra com um clique" e "Tentativa de reenvio de transação", sempre preservando a integridade e a confidencialidade das informações. Não é necessário habilitar este serviço, pois o ERPVoalle não armazena informações do cartão do cliente no sistema.

-Antifraude: A API CIELO e-commerce oferece um serviço sobre análise de risco de fraudes em transações online. A CIELO integra-se às empresas de análise de risco, como a Cyber Source. Os tipos de antifraude que a CIELO proporciona, são descritos a seguir:

*Revisão Manual Loja:* Após terrecebido o nível de periculosidade ou Status AF da transação, a loja será responsável pela análise dos itens apresentados como divergentes na análise do Antifraude. Por exemplo: em caso de Risco "Médio" ou "Alto", no qual o endereço do portadorfoi indicado como local de periculosidade. Neste caso, caberá à loja virtual realizar as buscas e análises referentes à confirmação do endereço e à definição do risco após consulta, podendo o estabelecimento em qualquermomento aceitarou cancelara transação.

*Revisão Manual Cyber Source:* Ao receber o nível de Risco "Médio" ou "Alto", a equipe de analistas da Cyber Source será comunicada sistemicamente, respeitando as regras de atendimento estabelecidas, que mantém e atualiza o histórico do uso de cartões de crédito, identificando comportamentos suspeitos. A empresa realiza uma análise e validação dos dados transacionais e do histórico de compras do portador do cartão. Cada transação é submetida a mais de 260 regras, além das regras específicas de cada segmento, e geram uma recomendação de risco em aproximadamente dois segundos. Este processo é totalmente transparente para o portador do cartão. A análise retorna fatores de risco e permite que o lojista tome a decisão se dará continuidade à venda (aceitarou cancelara transação).

\*A Voalle não habilitará integração com este serviço. Trata-se de um serviço cobrado à parte. Os serviços adicionais são ofertados e de responsabilidade da CIELO.

IMPORTANTE: É necessário responder ao e-mail com a contração ou não dos serviços adicionais para poder seguir com a integração.

#### 3.1. Integração da CIELO com o ERPVoalle

Para prosseguir com a integração, informe à Voalle, através de abertura de solicitação pelo Portal de Relacionamento, as chaves de acesso "Merchant ID" e "Merchant Key", obtidas por e-mail. Informe, também, quais os serviços adicionais foram contratados, USUÁRIO e SENHA, e quais taxas serão aplicadas em cada tipo de transação, para que a equipe Voalle configure o respectivo tipo de cobrança.

IMPORTANTE:Deverá serfornecido um "Merchant ID" e um "Merchant Key" para cada CNPJ (local) que se deseja transacionar com a CIELO. Exemplo: se a empresa possui uma matriz em uma cidade A, uma filial em uma cidade B, e quiser transacionar por A e B, logo a empresa deverá obter as chaves para Ae B.

#### 3.2. Testes

O formulário para testar a integração deverá ser preenchido conforme instruções do ANEXO 1 deste manual. Este formulário é fornecido pela CIELO por e-mail, e eventuais mudanças poderão ocorrer. Preenchido o formulário, o mesmo deve serenviado para o e-mail citado pela CIELO.

#### Passo 4 – Acesso ao Site

Após receber o Nº do Estabelecimento, é possível criar sua conta de acesso ao Portal da CIELO, para ver as transações realizadas pelo e-Commerce. Acesse o site *<https://www.cielo.com.br/>*e clique em AcessarMinha Conta, conforme imagem 1.

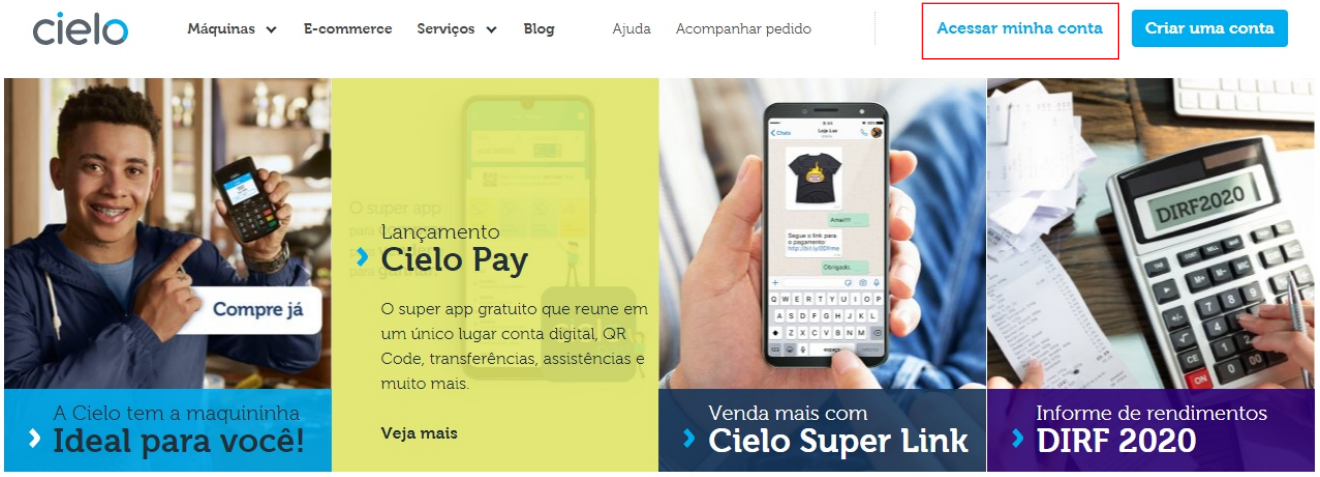

**imagem 1** 

Abrirá uma nova aba, conforme Imagem 2. Clique em "Primeiro acesso? Cadastre-se". Na tela seguinte, clique em "Criar cadastro".

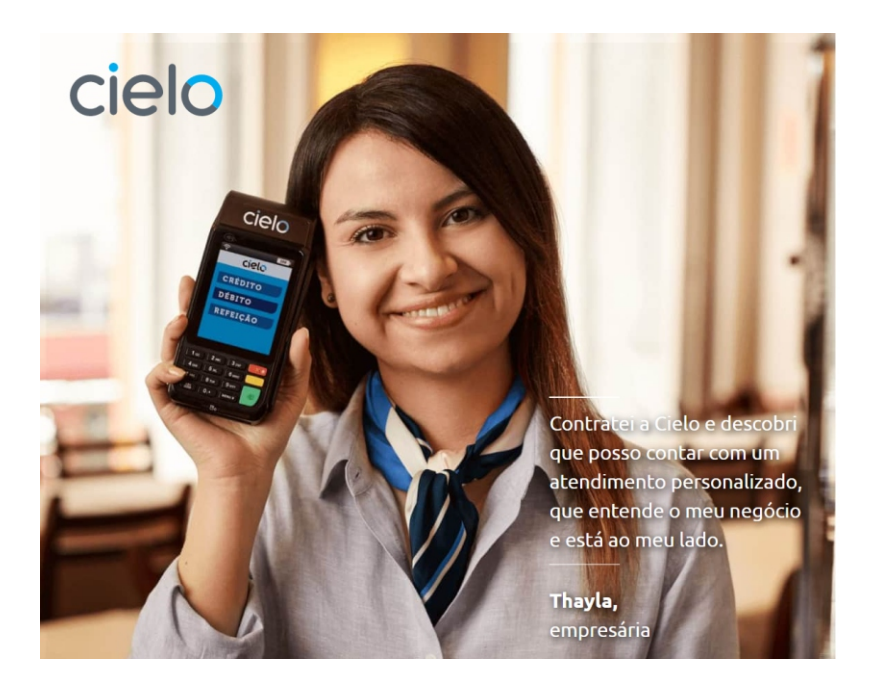

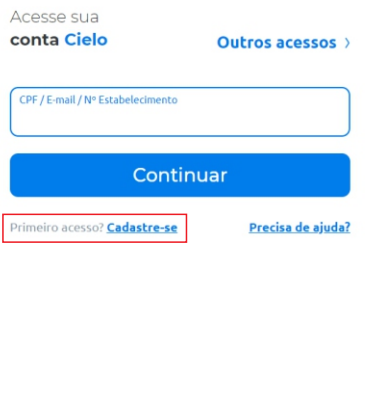

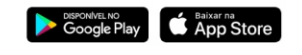

Copyright 2020 Cielo. Todos os direito

**imagem 2** 

Agora, preencha seus **Dados Cadastrais**, conforme a Imagem 3. O último campo do bloco é o Número do Estabelecimento, que você recebeu pore-mail.

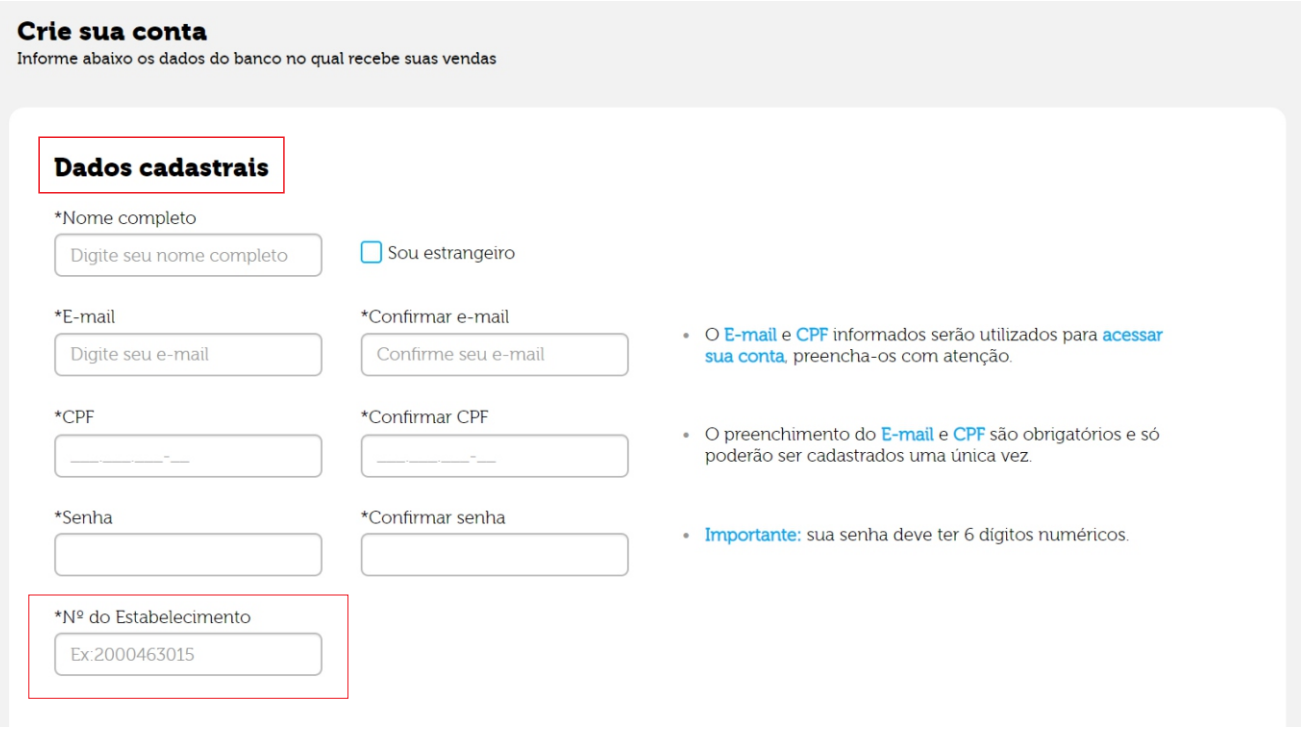

```
imagem 3
```
Em **Dados Bancários**, preencha as informações solicitadas, conforme a imagem 4. Na sequência, marque o campo *"Li e estou de acordo com os TERMOS E CONDIÇÕES GERAIS DE USO".*

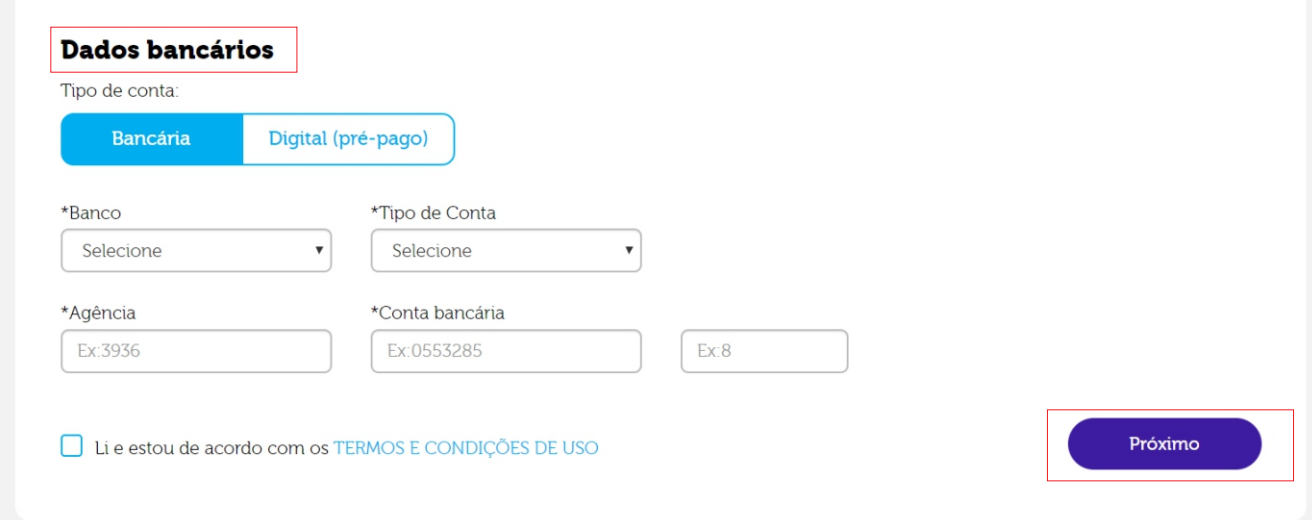

**imagem 4**

Clique em "Próximo". Na sequência, informe seu Login e Senha. **Confirme**.

Com todos os campos preenchidos e as etapas finalizadas, clique em **"Finalizar"**. Agora, já é possível acessaro site da CIELO e todas as funcionalidades do mesmo.

#### Passo 5 – Comunicação entre Synsuite e CIELO

Com esse mesmo USUÁRIO E SENHA de acesso ao site da CIELO, serão recebidos e enviados automaticamente os arquivos. Por isso, você deverá passar à Voalle, na abertura do protocolo, essas duas informações.

Quando concluída a configuração do ERP Voalle, a equipe Voalle fará uma transação de pequeno valor para validar o processo. Se o processo funcionar corretamente, sua empresa estará apta a transacionar pelo e-Commerce.

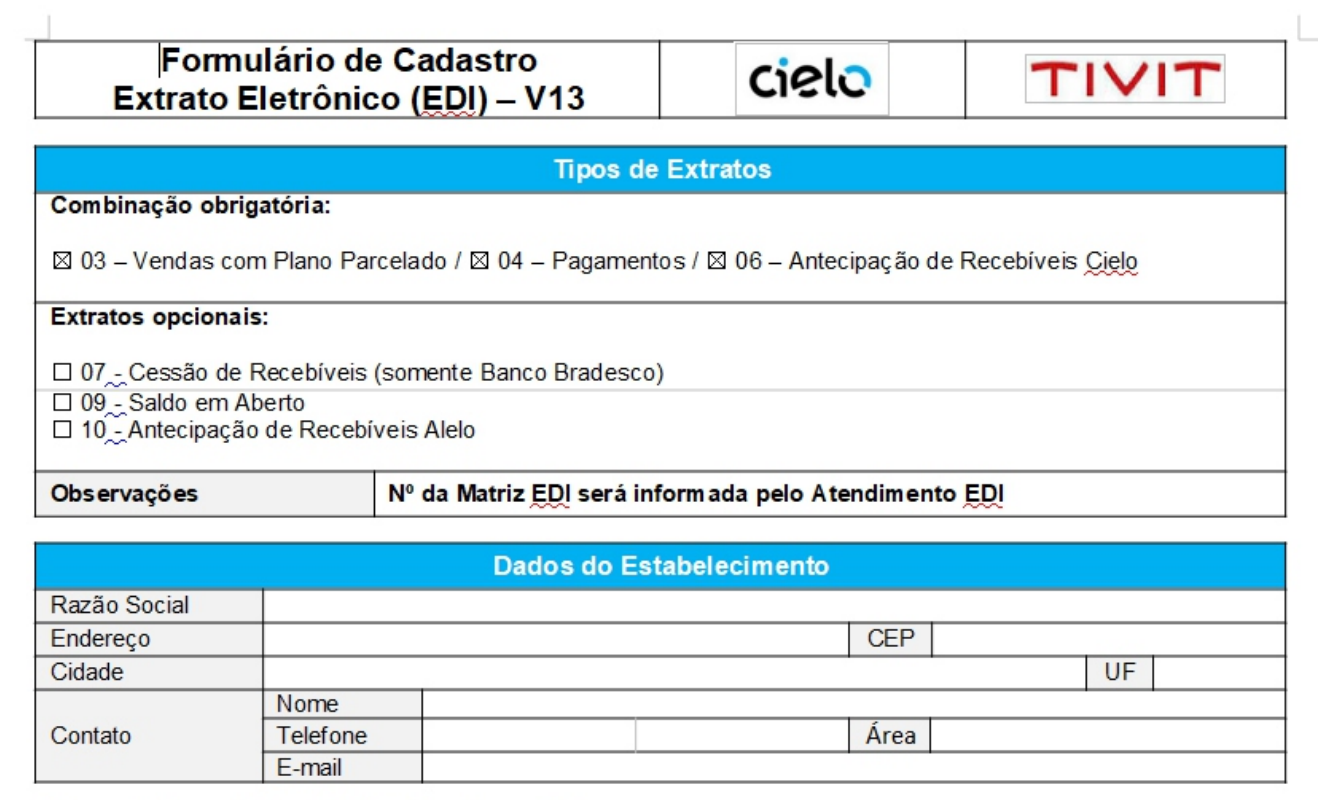

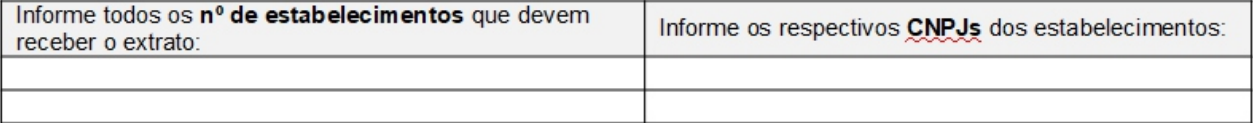